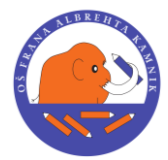

*OSNOVNA ŠOLA FRANA ALBREHTA KAMNIK*

 *Šolska ulica 1, 1241 Kamnik; tel.: 01-8396300, fax.: 01-8396305*

## **Prva prijava v eAsistent za starše**

Navodila [\(video\)](https://www.youtube.com/watch?v=dY3q4YuyEAM) za vpis varnostne kode GDPR za starše:

2. Odprite elektronsko pošto, ki ste jo prejeli od eAsistenta z varnostno kodo za potrditev istovetnosti in podatkov. V elektronski pošti skopirajte varnostno kodo in kliknite na besedo TUKAJ:

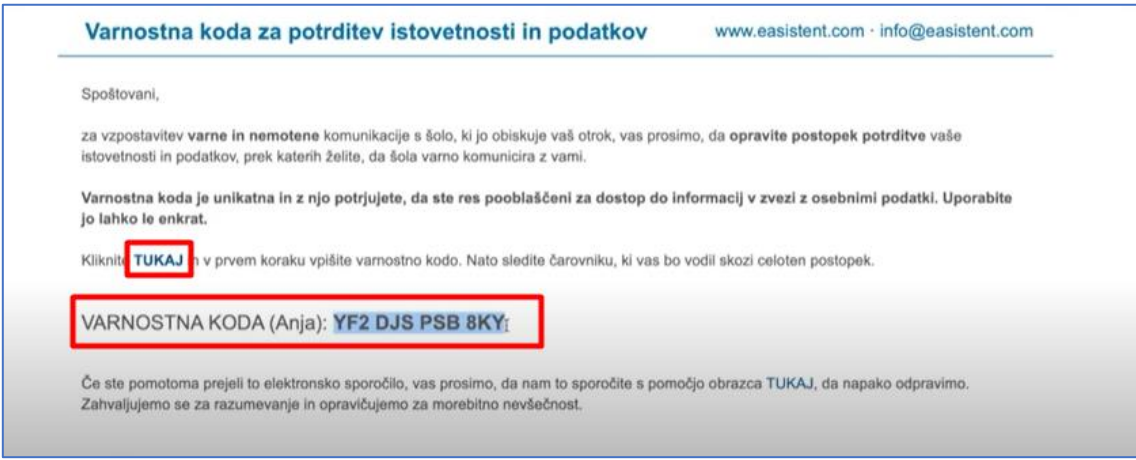

3. Odpre se vam čarovnik za preverjanje vaših podatkov. Vnesite varnostno kodo, ki ste jo prejeli po elektronski pošti, s kljukico potrdite, da ste pooblaščen starš oziroma skrbnik otroka ter kliknite NADALJUJ:

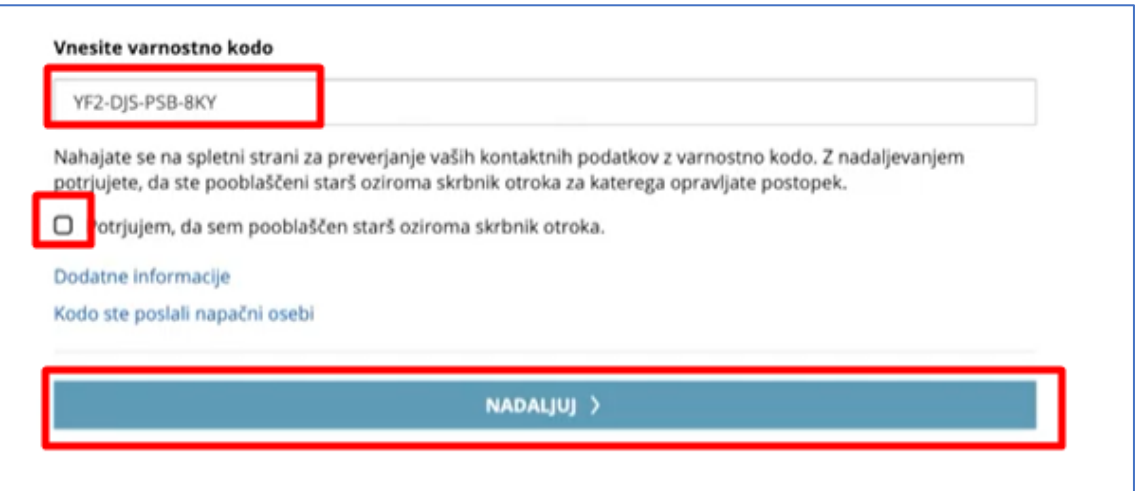

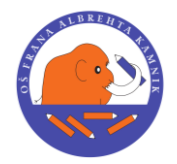

*OSNOVNA ŠOLA FRANA ALBREHTA KAMNIK*

 *Šolska ulica 1, 1241 Kamnik; tel.: 01-8396300, fax.: 01-8396305*

4. Če je koda pravilna, v prvem koraku izberite datum rojstva vašega otroka in kliknite NADALJUJ:

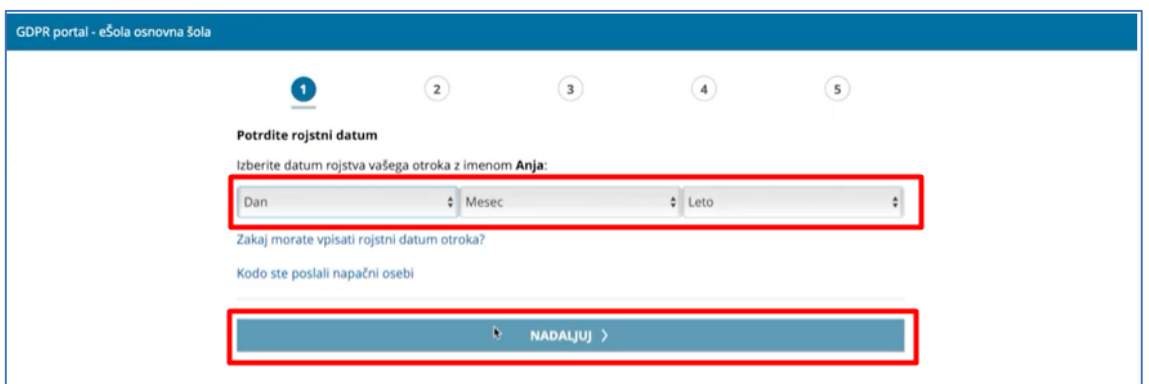

5. V drugem koraku preverite mobilno številko, če je pravilna. Če še ni vnesena, jo vnesite in kliknite NADALJUJ:

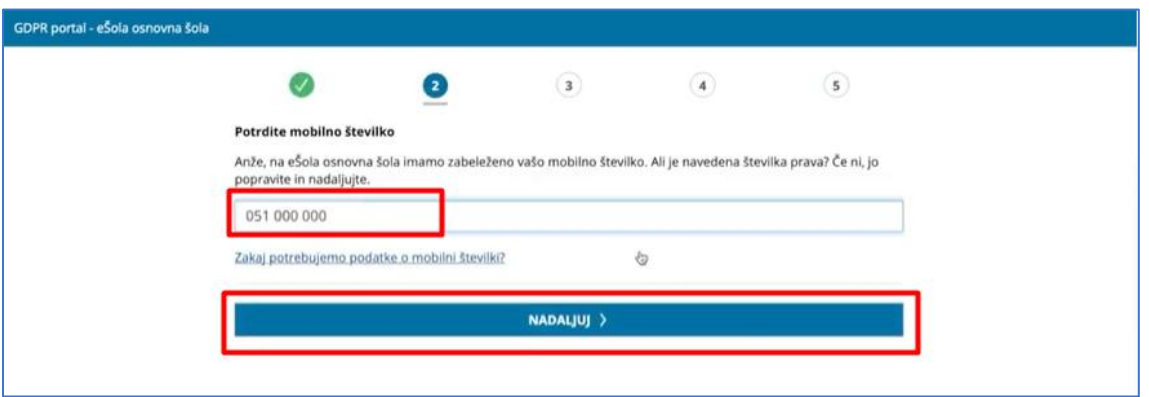

6. Na vašo mobilno številko bo poslana šest mestna številka. Prepišite jo v okenček in kliknite **NADALJUJ**:

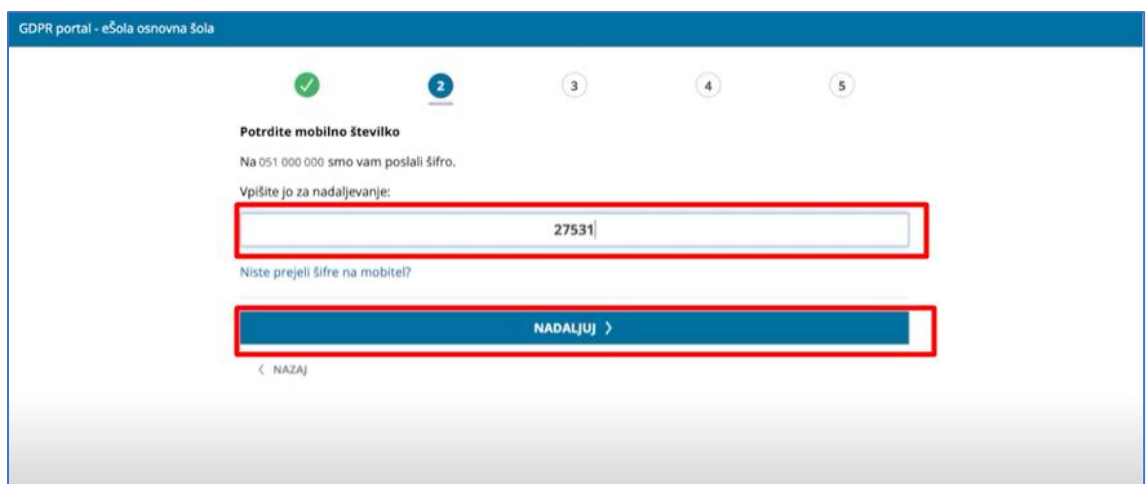

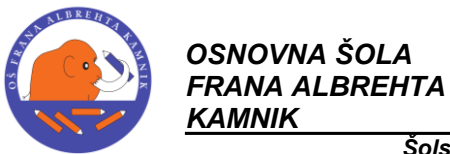

 *Šolska ulica 1, 1241 Kamnik; tel.: 01-8396300, fax.: 01-8396305*

7. V tretjem koraku morate potrditi svoj elektronski naslov. Če elektronskega naslova še ni vpisanega, ga vpišite. V kolikor elektronskega naslova ne uporabljate, kliknite preskoči.

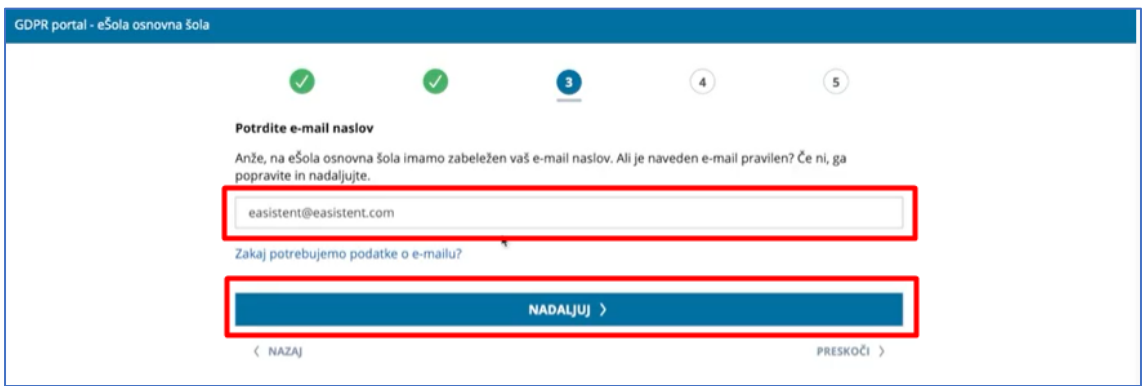

8. Na vaš elektronski naslov bo poslana sest mestna varnostna šifra, ki jo vpišete za nadaljevanje:

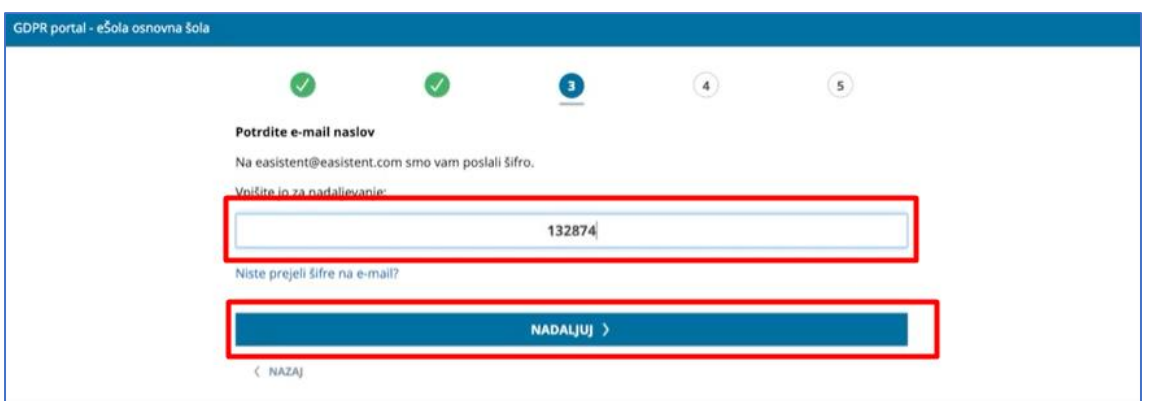

9. V četrtem koraku *izberite način komunikacije med starši in šolo* ter kliknite gumb NADALJUJ:

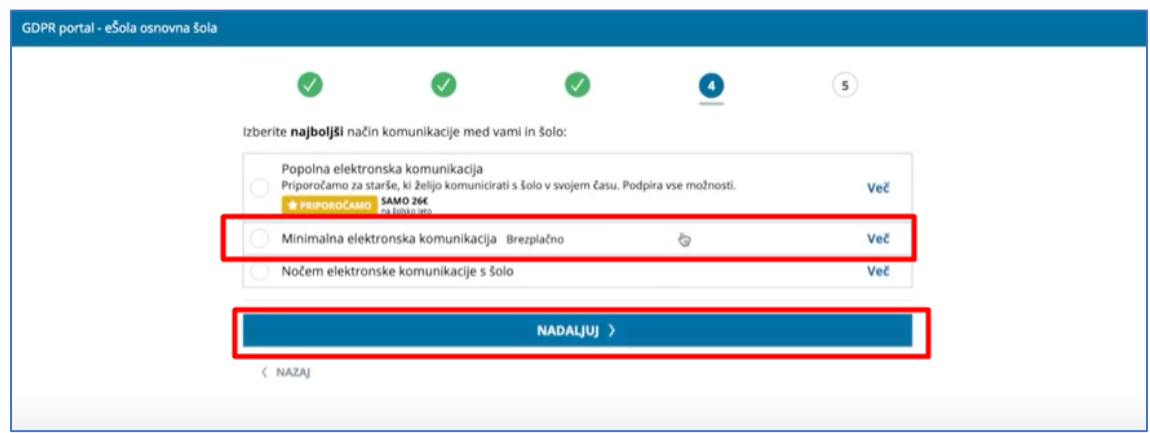

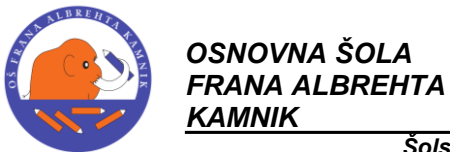

 *Šolska ulica 1, 1241 Kamnik; tel.: 01-8396300, fax.: 01-8396305*

10. V petem koraku izberete način komunikacije med otrokom in šolo ter kliknite NADALJUJ:

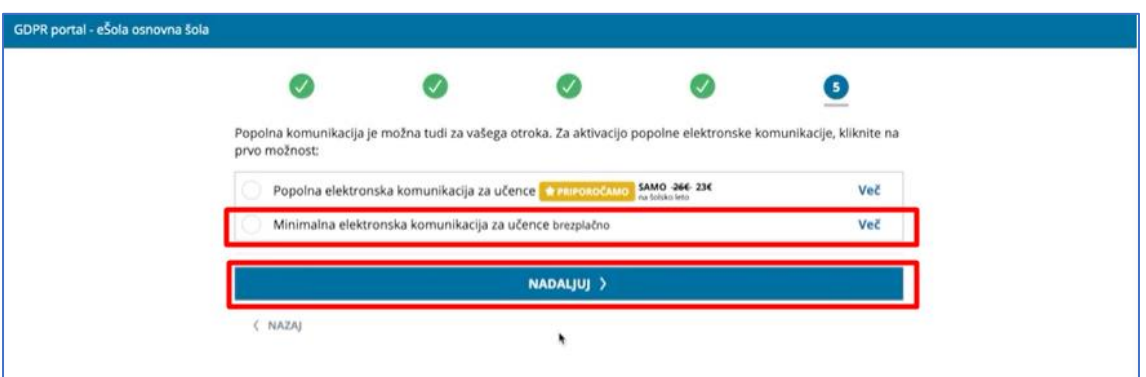

11. Odpre se vam povzetek izbranih paketov, preberite splošne pogoje in potrdite, da ste z njimi seznanjeni. Na koncu kliknite na gumb AKTIVIRAJ:

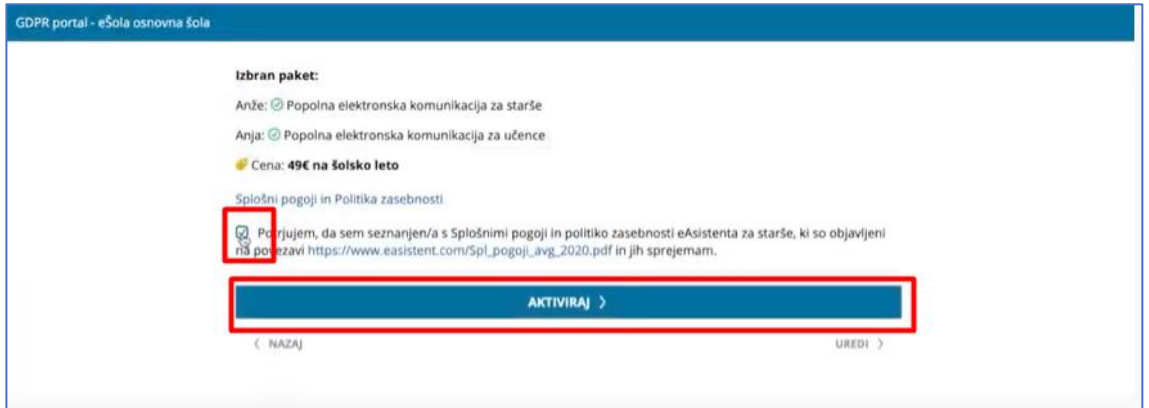

12. Na elektronski naslov boste prejeli podatke za prijavo v sistem eAsistent za starše. S klikom na gumb ODPRI EASISTENT ZA STARŠE pridete v sistem eAsistent za starše:

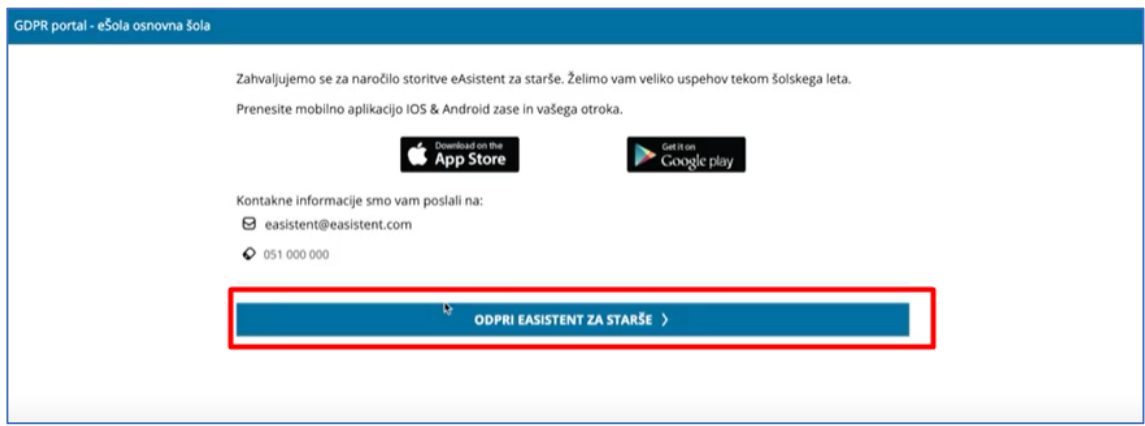